**Oracle Primavera P6 EPPM Web Services Programming Guide** 

**Version 24**  May 2024

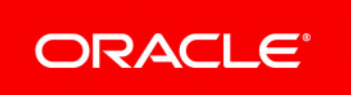

Oracle Primavera P6 EPPM Web Services Programming Guide Copyright © 2008, 2024, Oracle and/or its affiliates. Primary Author: Oracle Corporation

# **Contents**

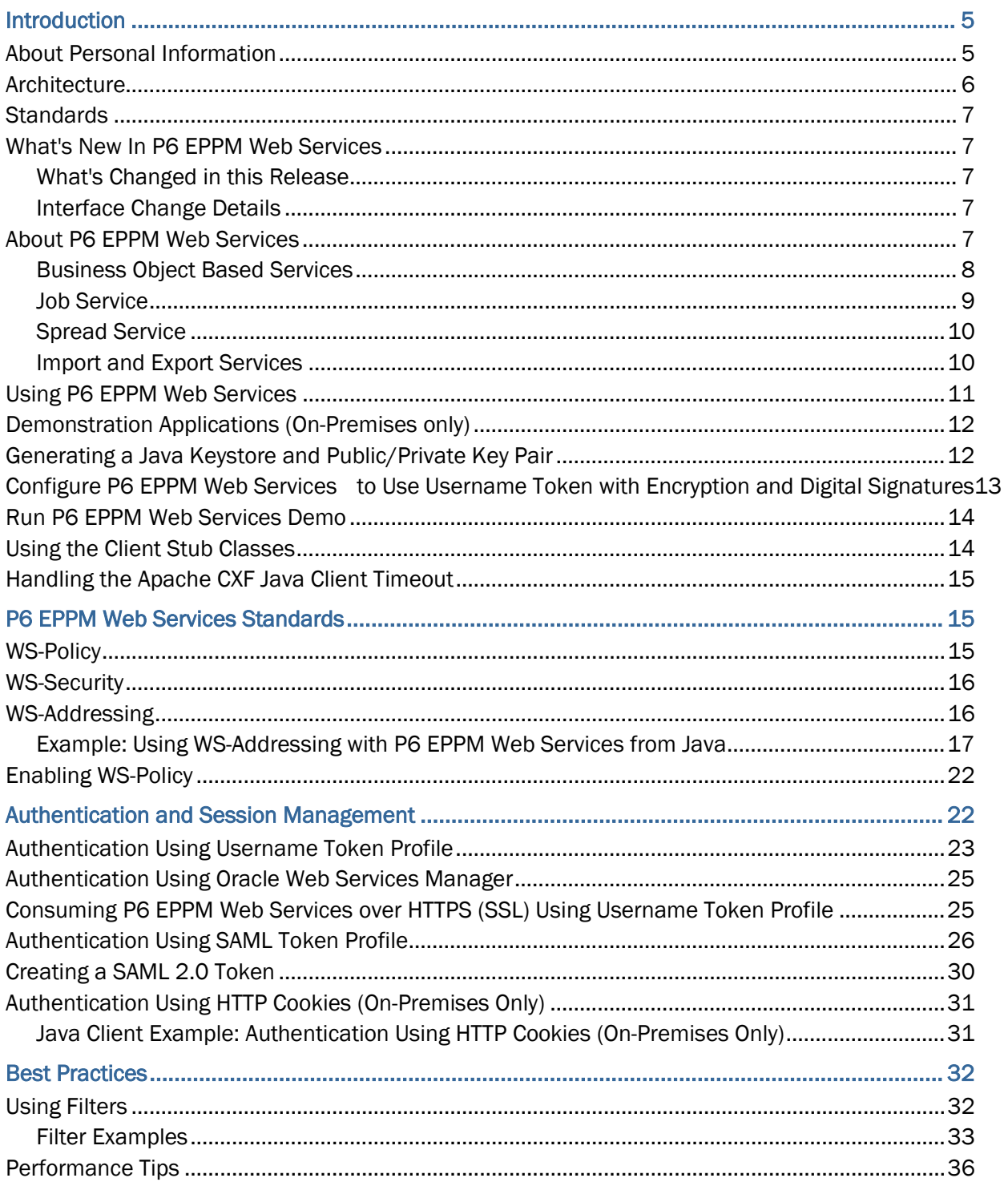

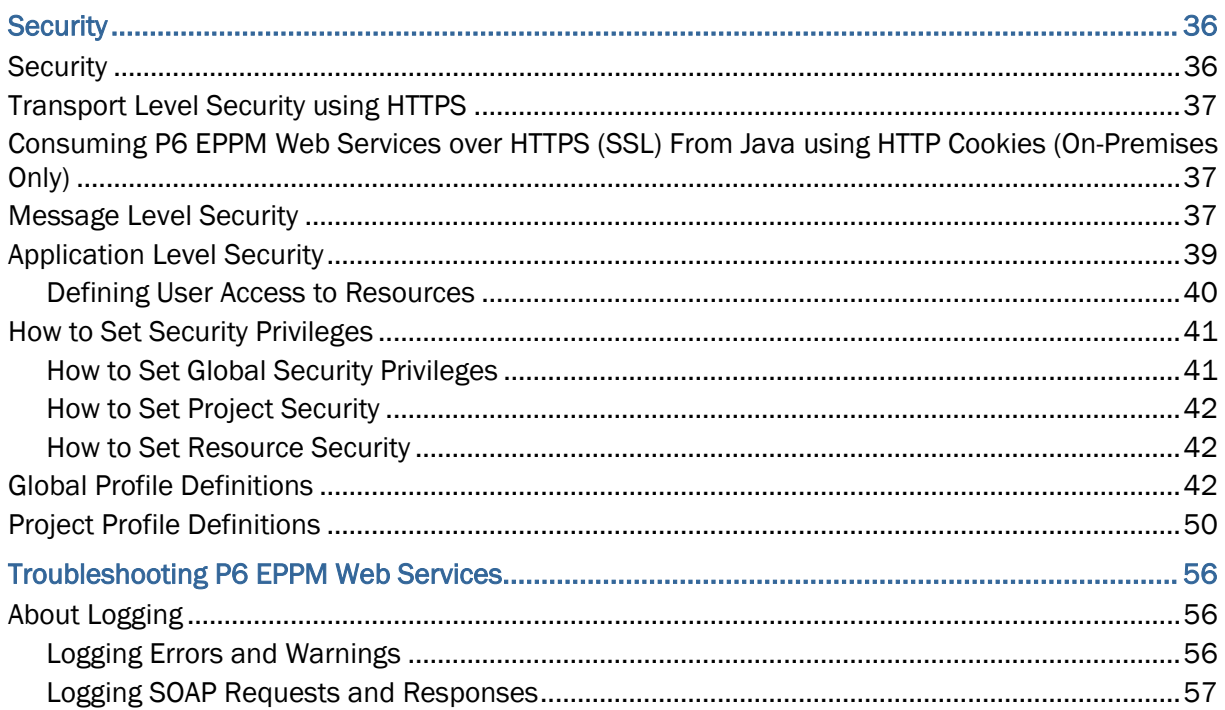

# <span id="page-4-0"></span>**Introduction**

P6 EPPM Web Services is an integration technology that extends P6 business objects and functionality. Based on open standards including SOAP, XML and WSDL, P6 EPPM Web Services enables developers to leverage standard interfaces to create integrated software solutions that interoperate with a wide variety of enterprise software applications running on a diversity of hardware and operating system platforms.

Within our documentation, some content might be specific for cloud deployments while other content is relevant for on-premises deployments. Any content that applies to only one of these deployments is labeled accordingly.

# **In This Section**

![](_page_4_Picture_136.jpeg)

# <span id="page-4-1"></span>**About Personal Information**

Personal information (PI) is any piece of data which can be used on its own or with other information to identify, contact or locate an individual or identify an individual in context. This information is not limited to a person's name, address, and contact details, for example a person's IP address, phone IMEI number, gender, and location at a particular time could all be personal information. Organizations are responsible for ensuring the privacy of PI wherever it is stored, including in back-ups, locally stored downloads, and data stored in development environments.

> **Caution:** Personal information (PI) may be at risk of exposure. Depending on local data protection laws organizations may be responsible for mitigating any risk of exposure.

# <span id="page-5-1"></span><span id="page-5-0"></span>**Architecture**

# **P6 EPPM Web Services Employs Web-based Technology**

The P6 EPPM Web Services platform employs Web-based technology to handle requests from external programs. External client programs use P6 EPPM Web Services by creating a request and sending it to the application server using the SOAP protocol which is essentially XML over HTTP. Having received the request, P6 EPPM invokes whatever business logic is required to service the request. The client application need not understand the semantics of this processing. Responses or requests from P6 EPPM simply follow the same path in reverse.

# **Contract First Approach**

P6 EPPM Web Services uses a contract first approach in which WSDL files are used to describe itself to requesting applications. The WSDL uses the Document/Literal Wrapped style to describe the services and their operations. The Document/Literal Wrapped style indicates that P6 EPPM Web Services exchange messages as SOAP envelopes that contain a message body and an optional message header. The message body is comprised of an XML document that is constrained by a WSDL description of the web service. Furthermore, the message body contains an operation name that defines the outer wrapper element for both the request and response messages. The contract first approach is supported by a broad-based set of tools, promotes stability, and enables you to generate your own API.

> **Note:** To send SOAP services as XML, ensure that you follow the general rules of XML:

All tag data (not CDATA) needs to be escaped for < > & "

Escaping must be a part of the client code which generates the web service call

# **Protocols and Processing Modes**

P6 EPPM Web Services supports both asynchronous and synchronous processing of requests over either of the HTTP or HTTPS protocols. Your client program can use any combination of HTTP, HTTPS , asynchronous, or synchronous protocols and processing modes to invoke any of the operations.

P6 EPPM Web Services uses WS-Security UsernameToken Profile to authenticate your client program's requests by default. You can also choose to configure P6 EPPM Web Services to use SAML tokens or HTTP cookies for authentication. HTTP cookies are supported for on-premises deployments only.

Additionally, P6 EPPM Web Services supports the use of clustering for load balancing.

# <span id="page-6-5"></span><span id="page-6-0"></span>**Standards**

P6 EPPM Web Services is WS-I (Web Services Interoperability Organization) Basic Profile Version 1.1 compliant. For additional details about the WS-I Basic Profile Version 1.1, please refer to the WS-I web site at http://www.ws-i.org/. At the time of this writing, the Basic Profile Version 1.1 specification was available at

http://www.ws-i.org/Profiles/BasicProfile-1.1-2004-08-24.html.

# <span id="page-6-1"></span>**What's New In P6 EPPM Web Services**

## <span id="page-6-2"></span>**What's Changed in this Release**

The following changes have been made for this release.

![](_page_6_Picture_97.jpeg)

# <span id="page-6-3"></span>**Interface Change Details**

The following table provides an overview of updated field lengths, updated values, new fields, and new enumerations.

![](_page_6_Picture_98.jpeg)

# <span id="page-6-4"></span>**About P6 EPPM Web Services**

P6 EPPM Web Services can be divided into four categories of services. See the following for more information.

# <span id="page-7-0"></span>**Business Object Based Services**

# **Create, Read, Update, and Delete Operations**

Business object based services provide create, read, update, and delete operations, depending on whether the business object supports the respective operation. Most business objects implement all four operations.

Users familiar with SOA terminology might prefer the term *entity services* instead of the term *business object based services* when referring to these services.

Additionally, some business object based services contain a special readxxxpath operation that provides hierarchical information about the business object. As an example, you can determine where in the EPS hierarchy a particular project resides by passing its ProjectObjectId into the ReadProjectEPSPath operation. The operation returns a collection of ancestor elements. The following business object based services contain a ReadxxxPath operation:

![](_page_7_Picture_113.jpeg)

# **Special Operations**

The following services support special operations unique to their scope, beyond Create, Read, Update, Delete, and ReadxxxPath:

# **Project Service**

- ▶ CopyBaseline
- ▶ CopyProject
- CopyProjectAsBaseline
- ▶ CopyProjectAsReflection
- CopyWBSFromTemplate
- ▶ ConvertProjectToBaseline
- CalculateProjectScore
- ▶ CreateCopyAsTemplate
- CreateProjectFromTemplate
- ▶ PublishProject
- **User Service**
	- ▶ ReadUserBaselines
	- ▶ UpdateUserBaselines
	- ▶ SetUserPassword
	- ▶ SetMailServerPassword
- **WBS Service** 
	- CopyWBSFromTemplate

# **User Defined Fields (UDFs)**

Some business objects support UDFs. UDFs enable users to add custom fields and values to the project database. For example, additional activity data, such as delivery dates and purchase order numbers, can be tracked using UDFs. Not all business objects support UDFs. Business objects that support UDFs include the Activity, ActivityExpense, ActivityStep, ActivityStepTemplateItem, BaselineProject, Document, EPS, Project, ProjectIssue, Risk, Resource, ResourceAssignment, and WBS objects.

Some UDF values are based on calculations. The UDFValue service has a ReadCalculatedUDFValues operation that you use to obtain the value of a calculated field after any calculations have been made.

# <span id="page-8-0"></span>**Job Service**

The Job service provides operations that you use to initiate and process specialized jobs. These operations include the following:

- ▶ Scheduler
- **Leveler**
- ▶ Summarizer
- ▶ Apply Actuals
- ▶ Import/Export
- **I** Unifier
- ▶ Overallocation Check
- ▶ Global Replace
- ▶ Sync Units
- ▶ Copy Project
- ▶ Baseline
- ▶ Gateway Synchronization
- ▶ Store Period Performance
- ▶ Recalculate Assignment Costs
- $\blacktriangleright$  Printing
- ▶ Rename Document Folder
- ▶ Copy WBS
- ▶ Export Excel
- ▶ Import/Export Enterprise Data
- ▶ Generate Report

# <span id="page-9-0"></span>**Spread Service**

The Spread service provides the following operations that you use to read time-phased unit and cost data:

- ▶ ReadActivitySpread
- ▶ ReadEPSSpread
- ▶ ReadProjectSpread
- ▶ ReadResourceAssignmentSpread
- ▶ ReadProjectResourceSpread
- ▶ ReadWBSResourceSpread
- ▶ ReadProjectRoleSpread
- ▶ ReadWBSRoleSpread
- ▶ ReadWBSSpread
- ▶ UpdateResourceAssignmentSpread

The ReadActivitySpread and ReadResourceAssignmentSpread operations return live spread data.The data returned from the other Spread service operations is summarized data and is current as of the last date the summarizer was run for a project.

# <span id="page-9-1"></span>**Import and Export Services**

The Import and Export services provide the following operations that you use to import and export projects, and templates from and to XML:

- **Import Service**
	- ▶ CreateNewProject
	- UpdateExistingProject
- **ImportOptionsTemplate Service**
	- ▶ ReadImportOptionsTemplates
	- getFieldLengthOptionsTemplate
- **MSPTemplate Service**
- ▶ ReadMSPTemplate
- **Export Service**
	- ExportProject
	- ExportProjects
	- ▶ DownloadFiles
		- **Notes**:
		- MTom support has been disabled in P6 Web Services. Set the MTom flag to false when developing web service clients for import/export operations in P6 Web Services.
		- When importing or exporting large projects, set the FileType as *FileType.ZIP* when invoking Import or Export APIs.

# <span id="page-10-1"></span><span id="page-10-0"></span>**Using P6 EPPM Web Services**

# **Where to Begin**

#### **Step 1: Decide on a server to host P6 EPPM Web Services**

You will need to choose and configure an Application/Web Server and then deploy P6 EPPM Web Services into the Application Server. For information about installing P6 EPPM Web Services, refer to the *P6 EPPM Installation and Configuration Guide for On-Premises* and *P6 EPPM WebLogic Configuration Guide.*

# **Step 2: Decide on an authentication method**

The next step is to determine how client service requestors should establish and authenticate their credentials with the server. See: *Authentication and Session Management* (on page [22\)](#page-21-1)

## **Step 3: Decide on a client technology**

The next step is to decide on the client technology that you will be using with P6 EPPM Web Services from the many client technologies that are available that can utilize P6 EPPM Web Services interfaces. BPM, BPEL, and .NET are examples of technologies that can utilize P6 EPPM Web Services interfaces.

P6 EPPM Web Services has been tested with Java client technologies.

# **Step 4: Use P6 EPPM Web Services to interact with P6 EPPM**

Depending on the decision you made on step 2, use either of the following steps to use P6 EPPM Web Services:

If your server is configured to use a UsernameToken for authentication, follow these steps:

- 1) Write client code to send and receive P6 EPPM Web Services messages, supplying valid authentication information based upon the authentication method you chose in step two.
- 2) Call P6 EPPM Web Services operations as required by your program.

# <span id="page-11-2"></span><span id="page-11-0"></span>**Demonstration Applications (On-Premises only)**

P6 EPPM Web Services includes a demonstration application with pre-compiled binaries and source code for Java development platforms.

This simple application demonstrates how to perform the following tasks:

- 1) How to authenticate your credentials when sending SOAP requests to the server.
	- ▶ If using UsernameToken profile to authenticate, how to send your user name and password with each SOAP request that you make.
	- If using SAML to authenticate, how to exchange SAML assertions.
	- ▶ For on-premises, if using HTTP cookies to authenticate, how to use the Authenticate service to log in to P6 EPPM Web Services with the user name and password to obtain a cookie. Then send the cookie in any SOAP requests you make during the current session.
- 2) How to protect the confidentiality of your messages by encrypting message elements.
- 3) How to ensure the integrity of your messages with digital signatures.
- 4) How to check to see if a project exists in the database with the same ProjectId specified by the Project Id in the demonstration application's interface.
- 5) How to delete the specified project if it exists.
- 6) How to read the Parent/Root EPS.
- 7) How to create the project specified by the ProjectId.
- 8) How to create three activities under a project. These activities have the following Ids: P6WS-Test Activity1, P6WS-Test Activity2, and P6WS-Test Activity3.
- 9) How to export the project specified by the ProjectId.

**Note**: Encryption is not supported when using Import/Export operations.

10) How to log out of P6 EPPM Web Services if using HTTP cookies to authenticate.

# **Tips:**

 $\blacktriangleright$  As additional demos become available, they will be listed in the following My Oracle Support knowledge article:

*Oracle Support Document 910106.1 - What Demo applications are available for Web Services?*

(*<https://mosemp.us.oracle.com/epmos/faces/DocumentDisplay?id=910106.1>*)

# <span id="page-11-3"></span><span id="page-11-1"></span>**Generating a Java Keystore and Public/Private Key Pair**

Before you use the P6 EPPM Web Services encryption and digital signatures features you need to generate a public/private key pair.

# **To generate a Java keystore and public/private key pair**

First, make sure that you are using the supported JDK version for this release. Refer to the *Tested Configurations* document for supported version information. Next, ensure that the bin folder of the JDK is set to your system path. Then perform the following steps:

1) On the Web Server where P6 EPPM Web Services is deployed, open a command prompt and run the keytool command using the following as an example:

keytool -validity 3600 -genkey -keyalg RSA -alias mykeys -keystore keystore.jks

If necessary, modify the preceding command for your environment.

2) Enter the appropriate information as prompted by the system prompts. For example:

```
keystore password: demo123 
first and last name: demo user 
organizational unit: demo org 
organization: demo 
city: demo city 
state: demo state 
country code: us
```
Type yes when prompted if the information is correct. Press enter when prompted to enter a key password (do not enter anything)

#### **Notes**:

- The proceeding responses are for example purposes only. Substitute the appropriate responses for your environment.
- After performing the steps above your keystore will be generated in the location specified in step 1. The keystore contains the private key that will be used by P6 EPPM Web Services and the public key that will be used by the client. The P6 EPPM Web Services demo application is an example of a client that can be set up to use a public key.
- Typically you will need to export the certificate containing the public key from the keystore and import that public key into a keystore accessible by the client. For the sake of clarity, this procedure documents how to use the same keystore for both the client and P6 EPPM Web Services.
- 3) Copy the keystore to a location that is accessible by P6 EPPM Web Services and the P6 EPPM Web Services client application. The P6 EPPM Web Services Demo program is a client application. If P6 EPPM Web Services is on a different machine than P6 Professional, copy the keystore to both machines.

# <span id="page-12-0"></span>**Configure P6 EPPM Web Services to Use Username Token with Encryption and Digital Signatures**

- 1) Complete the steps outlined in *Generating a Java Keystore and Public/Private Key Pair* (on page [12\)](#page-11-1)
- 2) Launch the Primavera P6 Administrator and log in.
- 3) In the Primavera P6 Administrator, click the **Configurations** tab, and expand **Custom**/**Web Services**/**Security**/**Authentication**.
- 4) In the **Username Token Profile** folder:
	- a. Change the mode to **Username Token Profile**.
	- b. Expand **Username Token Profile**/**Nonce**, and set **Require Nonce** to **true**.
- 5) In the **Created** folder, set **Require Created** to **true**.
- 6) In the **Security** folder, expand **Message Protection**:
	- a. Set **Require Timestamp** to **true**.
	- b. Set **Require Digital Signatures for Incoming Messages** to **true**.
	- c. Set **Require Encryption for Incoming Messages** to **true**.
	- d. In **File Location**, enter the full path to your Java keystore.
	- e. In **KeyStore Password**, enter a password.
	- f. In **Private Key Alias**, enter an alias.
	- g. In **Private Key Password**, enter a password.

**Note**: If you did not enter a different key password when you generated the keystore, this will be the same password as the keystore password.

- h. Set **Encrypt Response** to **true**.
- i. Click **Save Changes**.
- 7) Restart the application.

# <span id="page-13-0"></span>**Run P6 EPPM Web Services Demo**

- 1) Start the P6 EPPM Web Services Demo application. Enter a valid username and password for a user in the P6 database. Enter the hostname and port number of the P6 EPPM Web Services installation. Click next.
- 2) Depending on whether you have configured your system to use UsernameToken Profile or SAML for authentication, select **Use UsernameToken Profile...** or **Use SAML....** Then click **Next**.
- 3) Select **Enable encryption......** and **Enable signing......**.
- 4) If you have configured your system to use SAML, de-select **Sign SAML....**. Then click **Next**.
- 5) Click **Browse** and select the keystore you created previously.
- 6) Enter the keystore password.
- 7) Enter the certificate alias. Click **next**.
- 8) Click **Start**. The demo should run successfully if everything has been done correctly.

**Note:** Encryption is not supported when using Import/Export operations.

# <span id="page-13-2"></span><span id="page-13-1"></span>**Using the Client Stub Classes**

When you install P6 EPPM Web Services, the installation program creates the following folder:

<p6\_webservices\_installation\_folder>\client\Java\JAX-WS\stubs\

Add the following jar file to the classpath:

p6ws-jaxws-client.jar

# <span id="page-14-0"></span>**Handling the Apache CXF Java Client Timeout**

If you are using CXF, you can control the client timeout by programmatically obtaining the HTTPConduit from the proxy and setting the ConnectionTimeout and ReceiveTimeout properties.

For example:

```
import org.apache.cxf.frontend.ClientProxy; 
import org.apache.cxf.transport.http.HTTPConduit; 
import org.apache.cxf.transports.http.configuration.HTTPClientPolicy; 
import com.primavera.ws.p6.job.JobPortType; 
//...
```

```
JobPortType port = testCase.getJobServicePort(); 
org.apache.cxf.endpoint.Client client = ClientProxy.getClient(port); 
HTTPConduit httpConduit = (HTTPConduit)client.getConduit();
HTTPClientPolicy policy = httpConduit.getClient(); 
// set time to wait for response in milliseconds. zero means unlimited 
policy.setReceiveTimeout(0);
```
Or, you can control the client timeout by modifying the spring configuration for the client http-conduit file.

Please refer to the *CXF User's Guide* for information about using the http-conduit file to control the client timeout. At the time of this writing, the *CXF User's Guide* was available at http://cwiki.apache.org/CXF20DOC.

# <span id="page-14-1"></span>**P6 EPPM Web Services Standards**

# <span id="page-14-2"></span>**WS-Policy**

P6 EPPM Web Services Policy provides a mechanism for associating a policy expression with a specific web service. The policy expression describes the service's capabilities and any constraints that can be applied to those capabilities. The WS-Policy specification outlines the use of the following elements to form the policy expression:

- $\blacktriangleright$  Policy
- $\blacktriangleright$  All
- ▶ ExactlyOne
- ▶ PolicyReference

The WS-Policy standards permit these elements to be used inside the service port definitions in the wsdl files or as part of an external attachment. At the time of this writing, additional information about the WS-Policy standard could be found at:

http://www.w3.org/TR/ws-policy/

# **P6 EPPM Web Services**

P6 uses an external attachment file to support WS-Policy. By default, the use of this attachment file is disabled. However, you can enable the attachment file and use WS-Policy to assert HTTPS and/or WS-Addressing on a per-service basis. The underlying support is provided by CXF.

# <span id="page-15-0"></span>**WS-Security**

Transport level protocols such as HTTPS provides a level of security at the transport layer of the OSI Model. The WS-Security standard comprises a number of standards and headers that provide a level of security for your services that goes beyond the security provided by the transport layer. These standards and headers define mechanisms for:

- $\blacktriangleright$  Including authentication tokens
- $\blacktriangleright$  Including nonce
- ▶ Encrypting messages
- Signing messages
- $\blacktriangleright$  Adding timestamps to messages

At the time of this writing, additional information about the WS-Security standard could be found at:

http://docs.oasis-open.org/wss/2004/01/oasis-200401-wss-soap-message-security-1.0.pdf

# **P6 EPPM Web Services**

Using UsernameToken Profile, P6 EPPM Web Services allows you to secure messages with an authentication token, nonce and timestamp. P6 EPPM Web Services supports UsernameToken Profile with nonce\timestamp or without nonce\timestamp. P6 EPPM Web Services also supports SAML assertions, message encryption, digital signatures and message timestamp.

WS-Security support in P6 EPPM Web Services is implemented using Oracle Security Developer Tools (OSDT). If your application requires WS-Security features, OSDT jar files can be used in conjunction with P6 EPPM Web Services. The source code for the P6 EPPM Web Services demo project provides examples of how to use OSDT with P6 EPPM Web Services.

# <span id="page-15-1"></span>**WS-Addressing**

WS-Addressing is a specification for including message routing information within SOAP headers. The WS-Addressing specification contains a mechanism for including endpoint references and message addressing properties in the SOAP header. Client and server based software can use the WS-Addressing information in the message header to route, identify, and group SOAP based messages.

For additional information about WS-Addressing, please refer to the WS-Addressing specification. At the time of this writing, additional information about WS-Addressing could be found at:

http://www.w3.org/TR/ws-addr-core

package com.oracle.pgbu.integration.ws;

# **P6 EPPM Web Services**

The current release of P6 EPPM Web Services provides support for WS-Addressing through the Apache CXF services framework. You can use WS-Addressing techniques with both synchronous and asynchronous P6 EPPM Web Services calls. Additionally, using WS-Policy with P6 EPPM Web Services, you can require the use of WS-Addressing on a per-service basis.

<span id="page-16-0"></span>**Example: Using WS-Addressing with P6 EPPM Web Services from Java** 

This example sets the messageId, Action, ReplyTo, and RelatesTo properties and illustrates the use of WS-Addressing when using P6 EPPM Web Services to print out all of the EPS in the database.

This example assumes that the P6 EPPM Web Services Server has been configured to use UsernameToken Profile for authentication

```
import java.util.Date; 
import javax.xml.soap.SOAPMessage; 
import oracle.security.crypto.util.Utils; 
import oracle.security.xmlsec.util.Base64; 
import oracle.security.xmlsec.util.XMLUtils; 
import oracle.security.xmlsec.wss.WSSecurity; 
import oracle.security.xmlsec.wss.WSUCreated; 
import oracle.security.xmlsec.wss.WSUExpires; 
import oracle.security.xmlsec.wss.WSUTimestamp; 
import oracle.security.xmlsec.wss.soap.WSSOAPEnvelope; 
import oracle.security.xmlsec.wss.username.UsernameToken; 
import oracle.security.xmlsec.wss.util.WSSTokenUtils; 
import oracle.security.xmlsec.wss.util.WSSUtils; 
import org.apache.cxf.binding.soap.SoapFault; 
import org.apache.cxf.binding.soap.SoapMessage; 
import org.apache.cxf.binding.soap.SoapVersion; 
import org.apache.cxf.interceptor.Fault; 
import org.apache.cxf.phase.AbstractPhaseInterceptor; 
import org.apache.cxf.phase.Phase;
import org.w3c.dom.Element; 
/** 
 * 
  * @author adavidson 
 * 
  */
```

```
public class DemoOutInterceptor 
   extends AbstractPhaseInterceptor<SoapMessage> 
{ 
     //~ Static fields/initializers 
----------------------------------------------------------------- 
     private static final String TIMESTAMP_ID_PREFIX = "Timestamp-"; 
     private static final String SCHEMA_DATE_TIME = 
"http://www.w3.org/2001/XMLSchema/dateTime"; 
     private String username = null; 
     private String password = null; 
     //~ Instance fields 
                  ---------------------------------------------------------------------------- 
     //~ Constructors 
 ------------------------------------------------------------------------------
- 
     public DemoOutInterceptor(String username, String password) 
     { 
         super(Phase.POST_MARSHAL); 
         this.username = username; 
         this.password = password; 
     } 
     //~ Methods 
   ------------------------------------------------------------------------------
------ 
     public void handleMessage(SoapMessage message) 
       throws Fault 
     { 
        SoapVersion version = message.getVersion();
         try 
\{ SOAPMessage soapMessage = message.getContent(SOAPMessage.class); 
              WSSOAPEnvelope wsEnvelope = new 
WSSOAPEnvelope(soapMessage.getSOAPPart().getEnvelope()); 
              // Create the Oracle WSSecurity element so we can add security 
information to SOAP header 
             WSSecurity sec = 
WSSecurity.newInstance(wsEnvelope.getOwnerDocument()); 
             sec.setAttributeNS("http://schemas.xmlsoap.org/soap/envelope/", 
"mustUnderstand", "1"); 
             wsEnvelope.addSecurity(sec); 
              // Remember information on the authentication elements so we can 
encrypt and sign them later 
             String authTokenId = null;
```

```
 // Add the UsernameToken information, including Nonce token and 
Created time 
             // Also, store the WsuId so we can sign with it later, if encryption 
is enabled 
            authTokenId = XMLULils.randomName();
             addUsernameToken(sec, authTokenId); 
             // Add Timestamp information to the header 
             addTimestamp(sec, wsEnvelope); 
         } 
         catch (Exception ex) 
\{ throw new SoapFault("Error while creating security credentials.", ex, 
version.getSender()); 
 } 
     } 
     private Element addUsernameToken(WSSecurity sec, String wsuId) 
\{ // Create the basic UsernameToken information with the specified username 
and password 
         UsernameToken unToken = WSSTokenUtils.createUsernameToken(wsuId, 
username, null, null, password.toCharArray());
         // A timestamp that the server checks to see if this message has taken too 
long to reach the server 
         unToken.setCreatedDate(new Date()); 
         // A token to help prevent replay attacks 
         // If a second message with the same Nonce data is sent, it would be 
rejected by the server 
        unToken.setNonce(Base64.fromBase64(XMLUtils.randomName()));
         sec.addUsernameToken(unToken); 
         return unToken.getElement(); 
     } 
     private String addTimestamp(WSSecurity sec, WSSOAPEnvelope wsEnvelope) 
     { 
         WSUTimestamp timestamp = new 
WSUTimestamp(wsEnvelope.getOwnerDocument()); 
         sec.setTimestamp(timestamp); 
         WSUCreated created = new WSUCreated(wsEnvelope.getOwnerDocument(), 
SCHEMA_DATE_TIME); 
         created.setValue(new Date()); 
         WSUExpires expires = new WSUExpires(wsEnvelope.getOwnerDocument(), 
SCHEMA_DATE_TIME); 
         expires.setValue(Utils.minutesFrom(new Date(), 30)); 
        timestamp.setCreated(created);
```

```
 timestamp.setExpires(expires); 
        String rawTimestampId = TIMESTAMP_ID_PREFIX + XMLUtils.randomName();
         WSSUtils.addWsuIdToElement(rawTimestampId, timestamp.getElement()); 
         return rawTimestampId; 
     } 
} 
package com.oracle.pgbu.integration.ws; 
import java.net.URL; 
import java.util.ArrayList; 
import java.util.List; 
import java.util.Map; 
import javax.xml.ws.BindingProvider; 
import org.apache.cxf.binding.soap.saaj.SAAJOutInterceptor; 
import org.apache.cxf.endpoint.Client;
import org.apache.cxf.frontend.ClientProxy; 
import org.apache.cxf.interceptor.LoggingOutInterceptor; 
import org.apache.cxf.ws.addressing.AddressingBuilder; 
import org.apache.cxf.ws.addressing.AddressingProperties; 
import org.apache.cxf.ws.addressing.AttributedURIType; 
import org.apache.cxf.ws.addressing.EndpointReferenceType; 
import org.apache.cxf.ws.addressing.JAXWSAConstants; 
import org.apache.cxf.ws.addressing.MAPAggregator; 
import org.apache.cxf.ws.addressing.ObjectFactory; 
import org.apache.cxf.ws.addressing.soap.MAPCodec; 
import com.primavera.ws.p6.eps.EPS; 
import com.primavera.ws.p6.eps.EPSFieldType; 
import com.primavera.ws.p6.eps.EPSPortType; 
import com.primavera.ws.p6.eps.EPSService; 
public class AddressingDemo { 
      /** 
        * @param args 
        */ 
      public static void main(String[] args) throws Exception { 
            String url = "http://localhost:7001/p6ws/services/EPSService?wsdl"; 
            URL wsdlURL = new URL(url);
            EPSService service = new EPSService(wsdlURL); 
            EPSPortType servicePort = service.getEPSPort(); 
            Client client = ClientProxy.getClient(servicePort); 
            MAPAggregator aggregator = new MAPAggregator(); 
            aggregator.setAllowDuplicates(true); 
            MAPCode codec = new MAPCode();
```

```
client.getEndpoint().getOutInterceptors().add(new 
LoggingOutInterceptor()); 
            client.getEndpoint().getOutInterceptors().add(new 
SAAJOutInterceptor()); 
            client.getEndpoint().getOutInterceptors().add(new 
DemoOutInterceptor("admin", "admin")); 
            client.getEndpoint().getOutInterceptors().add(aggregator); 
            client.getEndpoint().getOutInterceptors().add(codec); 
            ObjectFactory wsaObjectFactory = new ObjectFactory(); 
            AddressingBuilder builder = 
AddressingBuilder.getAddressingBuilder(); 
            AddressingProperties maps = builder.newAddressingProperties(); 
            // set MessageID property 
            AttributedURIType messageID = 
wsaObjectFactory.createAttributedURIType(); 
            messageID.setValue("urn:uuid:" + System.currentTimeMillis()); 
            maps.setMessageID(messageID); 
            // set Action property 
            AttributedURIType soapAction = 
wsaObjectFactory.createAttributedURIType(); 
            soapAction.setValue("ReadEPS"); 
            maps.setAction(soapAction); 
            /* 
              * Uncomment the following block of code to send the web service 
response 
              * to another server. You will need to set this up yourself. 
              */ 
            /* 
            AttributedURITYpe replyTo = new AttributedURITYpe();
            replyTo.setValue("http://localhost:8080/SoapContext/SoapPort"); 
            EndpointReferenceType replyToRef = new EndpointReferenceType(); 
            replyToRef.setAddress(replyTo); 
            maps.setReplyTo(replyToRef); 
            */ 
            // associate MAPs with request context 
            Map<String, Object> requestContext = ((BindingProvider) 
servicePort).getRequestContext(); 
            requestContext.put(JAXWSAConstants.CLIENT_ADDRESSING_PROPERTIES, 
maps); 
            List<EPSFieldType> epsFields = new ArrayList<EPSFieldType>(); 
            epsFields.add(EPSFieldType.OBJECT_ID);
```

```
epsFields.add(EPSFieldType.ID); 
            epsFields.add(EPSFieldType.NAME); 
            // Read all EPS in the database. If you've redirected the response to 
another 
            // server (by specifying the ReplyTo WS Adressing header), the 
following 
            // call will not return any results. The results will be sent to the 
            // server specified in the ReplyTo field. 
            List<EPS> ePSs = servicePort.readEPS(epsFields, null, null); 
            if (ePSs != null) { 
                   for (EPS eps : ePSs) { 
                         System.out.println(eps.getName()); 
                   } 
            } 
      } 
}
```
# <span id="page-21-0"></span>**Enabling WS-Policy**

P6 EPPM Web Services uses an external attachment file to support WS-Policy. The cxf.xml file contains the reference to the external file. The reference to the external file is commented out in the cxf.xml that is supplied in the default P6 EPPM Web Services server deployment, which disables WS-Policy. However, you can uncomment this reference to enable WS-Policy before deploying P6 EPPM Web Services to the server.

The external file, policies.xml, asserts that HTTPS and WS-Addressing is required for all of the P6 EPPM Web Services. Therefore, if you uncomment the reference to the external attachment file before deploying P6 EPPM Web Services on the server, all client requests to P6 EPPM Web Services that are processed by that deployment will need to include HTTPS and WS-Addressing information in the message headers. However, if you want to remove one or both of these requirements from a specific P6 EPPM Web Services, you can customize WS-Policy by removing the HTTPS and/or WS-Addressing assertions for that service from the external attachment file.

See the *P6 EPPM Web Services Programming Guide* for additional information on enabling and customizing WS-Policy.

# <span id="page-21-1"></span>**Authentication and Session Management**

When you use P6 EPPM Web Services, you must authenticate your credentials with the server. The server can be configured to authenticate user credentials with one of the following methods:

▶ Authentication using Username Token Profile

- ▶ Security Assertion Markup Language (SAML) 1.1 or 2.0
- Authentication using HTTP Cookies (on-premises only)
- Authentication using Oracle Web Services Manager (OWSM)

**Note**: You use the P6 Administration Application to change the authentication method on the server via the P6 EPPM Web Services/Security/Authentication/Mode setting.

# <span id="page-22-0"></span>**Authentication Using Username Token Profile**

UsernameToken Profile describes how a web service client application can supply a user name and an optional password in the message request that the web service server can use to authenticate the requester's identity.

Nonce is a token that contains a random value and is used to prevent replay attacks. A replay attack occurs when an attacker steals or intercepts a UsernameToken as it is used in legitimate transmissions and then fraudulently retransmits the UsernameToken in an attempt to gain access.

To help eliminate replay attacks, Nonce and Created elements are generated and included in the UsernameToken element of messages that the client sends to the server. The server checks the Nonce element against a cache of received nonces and verifies that the nonce does not match any of the nonces in its cache. The server can then reject messages that either have no Nonce element or have a Nonce element that has a matching Nonce element in its cache. Additionally, by requiring a Created element in the message and by comparing the server's current time against the time specified by the Created element in the message, the server can determine whether the difference between the two timestamps falls within an allowable window of time and then reject any messages with differences that exceed the window.

Nonce should be used in combination with Message level encryption or HTTPS for optimal protection.

At the time of this writing, additional information about the nonce could be found at in the following specification:

http://docs.oasis-open.org/wss/v1.1/wss-v1.1-spec-os-UsernameTokenProfile.pdf

If the P6 EPPM Web Services application has been configured to use UsernameToken Profile for authentication, the server uses both a user name and a password to authenticate the message.

To configure the server to authenticate user credentials using Username Token Profile, perform the following steps:

- 1) Launch the Administration Application.
- 2) On the **Configurations** tab, set the **Web Services/Security/Authentication/Mode** setting to **Username Token Profile**.
- 3) On the **Configurations** tab, set the **Web Services/Security/Authentication/Username Token Profile** settings for Nonce and Created as appropriate.
	- a. Set **Require Nonce** to true to enable Nonce
- b. If you set **Require Nonce** to **true**, set the **Nonce Cache Timeout** to an appropriate time in seconds.
- c. If you set **Require Nonce** to **true**, set the **Created/Require Created** to **true** to require a timestamp.

The following example shows the syntax of the <UsernameToken> element:

```
<UsernameToken> 
     <Username>...</Username> 
     <Password Type="...">...</Password> 
</UsernameToken>
```
Additionally, the Java example below shows how to use the UsernameToken.

#### **Step one: Create the Username Token**

For example, the following code snippet was extracted from the DemoOutInterceptor.java file that is included with the demo:

```
// Create the basic UsernameToken information with the specified username and 
password 
UsernameToken unToken = WSSTokenUtils.createUsernameToken(wsuId, 
m_demoInfo.username, null, null, m_demoInfo.password.toCharArray()); 
// A timestamp that the server checks to see if this message has taken too long 
to reach the server 
unToken.setCreatedDate(new Date()); 
// A token to help prevent replay attacks 
// If a second message with the same Nonce data is sent within a configurable amount 
of time, it would be rejected by the server 
unToken.setNonce(Base64.fromBase64(XMLUtils.randomName()));
```

```
sec.addUsernameToken(unToken); 
// ....
```
#### **Step two: Configure the CXF outgoing properties for including UsernameToken Information**

For example, the following code snippet was extracted from the WSDemo.java file that is included with the demo:

```
 if (m_demoInfo.authMode == USERNAME_TOKEN_MODE || m_demoInfo.authMode == 
SAML_MODE) 
{ 
     client.getEndpoint().getOutInterceptors().add(new SAAJOutInterceptor()); 
     client.getEndpoint().getInInterceptors().add(new SAAJInInterceptor()); 
     // To do UsernameToken or SAML, we use our own Interceptor 
     // This will also handle encryption, if enabled 
     client.getEndpoint().getOutInterceptors().add(new 
DemoOutInterceptor(m_demoInfo));
```

```
 // However, we only need a custom inbound Interceptor if we know that the server 
     // is sending back encrypted messages. 
     if (m_demoInfo.encEnabled && m_demoInfo.encInbound) 
     { 
         client.getEndpoint().getInInterceptors().add(new DemoInInterceptor()); 
     } 
}
```
Refer the demo source to view the code snippets above within their context.

# <span id="page-24-0"></span>**Authentication Using Oracle Web Services Manager**

Oracle Web Services Manager (OWSM) provides the business agility to respond to security threats and security breaches by allowing policy changes to be enforced in real time without interrupting running business processes.

The benefits of using OWSM with P6 EPPM includes:

- ▶ Centrally define and store security policies applied to the Web services.
- Monitor run time security events such as failed authentication or authorization.
- $\blacktriangleright$  Avoids the need for developers to understand security specifications and security implementation details.
- $\blacktriangleright$  Provides visibility and control of the policies through a centralized administration interface offered by Oracle Enterprise Manager.

# <span id="page-24-1"></span>**Consuming P6 EPPM Web Services over HTTPS (SSL) Using Username Token Profile**

Consuming P6 EPPM Web Services over the Secure Sockets Layer involves several steps:

- 1) Setting up the application server to use SSL
- 2) Creating client code that sets up and uses an SSL connection

The following additions in **bold** to the demo source provide an example of how you could implement client code that sets up and uses an SSL connection.

**Note**: The following snippet is for example purposes only and does not include all of the changes that would need to be made to the demo source to successfully use SSL with the demo.

```
 private int readEPS() 
      throws Exception 
\{ String url = makeHttpURLString(m_demoInfo.hostname, m_demoInfo.port, 
EPS SERVICE);
        URL wsdlURL = new URL(url);
         EPSService service = new EPSService(wsdlURL); 
         EPSPortType servicePort = service.getEPSPort(); 
         Client client = ClientProxy.getClient(servicePort);
```

```
 //..Set up and use an SSL connection 
        HTTPConduit httpConduit = (HTTPConduit)client.getConduit();
        TLSClientParameters tlsParams = new TLSClientParameters();
        tlsParams.setSecureSocketProtocol("SSL");
        httpConduit.setTlsClientParameters(tlsParams);
//.. 
         List<EPSFieldType> epsFields = new ArrayList<EPSFieldType>(); 
         epsFields.add(EPSFieldType.OBJECT_ID); 
         epsFields.add(EPSFieldType.ID); 
         epsFields.add(EPSFieldType.NAME); 
         // ParentObjectId will be null for all root level EPS 
         List<EPS> EPSs = servicePort.readEPS(epsFields, "ParentObjectId is null", 
null); 
        if ((EPSs == null) || (EPSs.size() == 0))
         { 
             System.out.println("No EPS node available"); 
             return 0; 
 } 
         else 
\{ return EPSs.get(0).getObjectId().intValue(); 
 } 
     }
```
# <span id="page-25-0"></span>**Authentication Using SAML Token Profile**

# **Security Assertion Markup Language (SAML)**

The Security Assertion Markup Language (SAML) standard defines an XML-based mechanism for exchanging messages that contain security information in the form of assertions. A SAML assertion contains one or more statements about a user. There are three different types of statements that are defined by the SAML specification:

- $\blacktriangleright$  Authentication statements define how and when the user was authenticated
- Attribute statements provide details about the user
- Authorization decision statements identify what the user is permitted to do

SAML messages follow a request and response protocol for requesting and receiving assertions in which SAML Request and Response elements are included within the body of a SOAP messages that are exchanged between SAML requesters and SAML responders. SAML messages provides a mechanism that you can use to implement SSO with P6 EPPM Web Services. Support for the SAML method of authentication is available in P6 EPPM Web Services.

For additional information about SAML, please refer to the Security Assertion Markup Language (SAML) v1.1 and 2.0 specification sets. These specification sets contain information about SAML assertions, protocol, bindings, profiles, and conformance. At the time of this writing, these specifications were available at:

http://www.oasis-open.org/specs/

**Note**: The following procedure demonstrates how to use SAML 1.1 with P6 EPPM Web Services. For additional information, refer to the sample code in the SAML11.java file in the P6 EPPM Web Services ws\demo\Java\JAX-WS\src\com\primavera\wsclient\demo folder. If you are using SAML 2.0 with P6 EPPM Web Services, refer to the sample code in the SAML2.java file in the P6 EPPM Web Services in this folder.

When using SAML, the P6 Authentication mode must be set to WebSSO or LDAP.

To configure the server to authenticate user credentials using SAML:

- 1) Launch the **Administration Application**.
- 2) On the **Configurations** tab:
	- a. Set the **Web Services/Security/Authentication/Mode** setting to **SAML Token Profile**.
	- b. Set the **Web Services/Security/Authentication/SAML Token Profile/SAML Version** setting to **1.1** or **2.0**.
	- c. Set the **Web Services/Security/Require Signed SAML Token** to **true.**
	- d. Set the **Web Services/Security/Authentication/SAML Token Profile/SAML Tokens/Issuer** setting to a valid issuer for the SAML token. Separate multiple valid users with a space.
	- e. Set the **Web Services/Security/Authentication/SAML Token Profile/SAML Tokens/IssueInstant Timeout** setting to an appropriate value in seconds.
	- f. Set the **SAML Tokens** information to the appropriate values for your environment.
	- g. Set the **Signed SAML Tokens** information to the appropriate values for your environment.
- 3) On the **Authentication** tab, set the **Authentication/Login Mode to WebSSO or LDAP**.

# **Step one: Create the SAML Token**

**Note:** This step only applies to SAML 1.1. For information on creating SAML tokens for SAML 2.0, see .

For example, the following code snippet was extracted from the DemoOutInterceptor.java file that is included with the P6 EPPM Web Services demo application:

```
private Element addSAMLAssertion(WSSecurity sec, WSSOAPEnvelope wsEnvelope) 
   throws Exception 
{ 
    SAMLInitializer.initialize(1, 1); 
    Document aDoc = wsEnvelope.getOwnerDocument();
```
 // Create all the information that we need for our own SAML assertion // And since we're acting as the identity provider, we also specify how the user authenticated AuthenticationStatement statement = new AuthenticationStatement(aDoc); statement.setAuthenticationMethod(SAMLURI.authentication\_method\_password); statement.setAuthenticationInstant(new Date()); statement.setSubject(createSAMLSubject(aDoc, m\_demoInfo.username)); String assertionId = XMLUtils.randomName(); Date notBefore = new Date(); Date notOnOrAfter = Utils.minutesFrom(notBefore, 5); // Create the assertion element we need based on all the information above Assertion assertion = createAssertion(aDoc, assertionId, SAML\_ISSUER, notBefore, notOnOrAfter, SAML\_ISSUER, statement); SAMLAssertionToken samlToken = new SAMLAssertionToken(assertion); sec.addSAMLAssertionToken(samlToken); // Finally, to prove that the assertion that we're sending out is actually from the identity provider (us), // we can sign the message with our private key. if (m\_demoInfo.samlSigned) { // We just need to load the digital certificate and private key from the keystore specified KeyStore keyStore = KeyStore.getInstance(m\_demoInfo.samlKeystoreType); keyStore.load(new FileInputStream(m\_demoInfo.samlKeystore), m\_demoInfo.samlKeystorepass.toCharArray()); String privateKeyPassword = m\_demoInfo.samlKeypass; PrivateKey privateKey = (PrivateKey)keyStore.getKey(m\_demoInfo.samlAlias, privateKeyPassword.toCharArray()); // And we can use the private key to sign our assertion, // verifying that the message comes from us assertion.sign(privateKey, null); } return assertion.getElement(); }

#### **Step two: Configure the CXF outgoing properties for including SAML Information**

For example, the following code snippet was extracted from the WSDemo.java file that is included with the P6 EPPM Web Services demo application:

```
 if (m_demoInfo.authMode == USERNAME_TOKEN_MODE || m_demoInfo.authMode == 
SAML_MODE) 
{ 
     client.getEndpoint().getOutInterceptors().add(new SAAJOutInterceptor()); 
     client.getEndpoint().getInInterceptors().add(new SAAJInInterceptor()); 
     // To do UsernameToken or SAML, we use our own Interceptor 
     // This will also handle encryption, if enabled
```

```
 client.getEndpoint().getOutInterceptors().add(new 
DemoOutInterceptor(m_demoInfo)); 
     // However, we only need a custom inbound Interceptor if we know that the server 
     // is sending back encrypted messages. 
     if (m_demoInfo.encEnabled && m_demoInfo.encInbound) 
     { 
         client.getEndpoint().getInInterceptors().add(new DemoInInterceptor()); 
     } 
}
```
Refer to the demo source to view the code snippets above within their context.

### **Including SAML 2.0 Tokens in SOAP Requests**

The SAML token that was downloaded in the above step should be included in SOAP WS-Security header.

```
Sample Reference Code is given below:- 
public static Element addSAMLAssertion(WSSecurity sec, WSSOAPEnvelope wsEnvelope)
       throws Exception 
\{ Document aDoc = wsEnvelope.getOwnerDocument(); 
        Document samlxml = getSAMILXML();
         NodeList assrtList = 
             samlxml.getElementsByTagNameNS(SAML2URI.ns_saml, "Assertion"); 
        Element element = (Element)assrtList.item(0);
         Node importedNode = aDoc.importNode(element, true); 
         sec.appendChild(importedNode); 
        return samlxml.getDocumentElement();
     } 
     private static Document getSAMLXML() throws Exception 
\{ return parseDomContent(new FileInputStream(new 
File("c:\\samlassertion.xml")));
 } 
     public static Document parseDomContent(InputStream is) throws 
ParserConfigurationException, SAXException, IOException 
\{ DocumentBuilderFactory docbf = DocumentBuilderFactory.newInstance(); 
        docbf.setNamespaceAware(true);
         DocumentBuilder docBuilder = docbf.newDocumentBuilder(); 
         return docBuilder.parse(is); 
     }
```
# <span id="page-29-0"></span>**Creating a SAML 2.0 Token**

To generate a SAML 2.0 token, access the following URL to generate a SAML token:

```
http://<identity_provider_host>:<identity_provider_port>/p6ws/downlo
adtoken
```
**Note:** The URL should be configured as a protected resource in Oracle Access Manager. For more information about protecting P6 EPPM resources, refer to the *Primavera Oracle Access Manager Configuration Guide*.

After you access the URL, you will be redirected to an IdP page in which you will need to enter your username and password. Upon successfully logging in to the IdP, you will be prompted to download samlassertion.xml.

#### **Including SAML Tokens in SOAP Requests**

Use the SAML 2.0 token that you generated above in SOAP WS-Security headers.

For example:

```
public static Element addSAMLAssertion(WSSecurity sec, WSSOAPEnvelope wsEnvelope)
       throws Exception 
     { 
         Document aDoc = wsEnvelope.getOwnerDocument(); 
        Document samlxml = qetSAMLXML();
         NodeList assrtList = 
             samlxml.getElementsByTagNameNS(SAML2URI.ns_saml, "Assertion"); 
        Element element = (Element)assrtList.item(0);
         Node importedNode = aDoc.importNode(element, true); 
         sec.appendChild(importedNode); 
        return samlxml.getDocumentElement();
     } 
     private static Document getSAMLXML() throws Exception 
\{ return parseDomContent(new FileInputStream(new 
File("c:\\samlassertion.xml")));
     } 
     public static Document parseDomContent(InputStream is) throws 
ParserConfigurationException, SAXException, IOException 
     { 
         DocumentBuilderFactory docbf = DocumentBuilderFactory.newInstance(); 
        docbf.setNamespaceAware(true);
         DocumentBuilder docBuilder = docbf.newDocumentBuilder(); 
         return docBuilder.parse(is);
```
}

# <span id="page-30-0"></span>**Authentication Using HTTP Cookies (On-Premises Only)**

If the P6 EPPM Web Services Server has been configured to use HTTP cookies for authentication from the Primavera P6 Administrator, you must call the Authentication service Login operation to establish a session and obtain a cookie before you can use any other P6 web service.

See Authentication Service in the *P6 EPPM Web Services Reference Manual* for additional information about using the Authentication service and the Login operation.

To configure the server to authenticate user credentials using HTTP cookies, perform the following steps:

- 1) Launch the **Administration** Application.
- 2) On the **Configurations** tab, set the **Web Services/Security/Authentication/Mode** setting to **Cookies**.

<span id="page-30-1"></span>**Java Client Example: Authentication Using HTTP Cookies (On-Premises Only)** 

The following code snippets show how to use CXF generated Java client stubs to obtain and use a cookie to manage your P6 EPPM Web Services session:

#### **Step one: Create the Authentication stub**

For example:

```
URL wsdlURL = new 
URL("http://serverName:portNumber/p6ws/services/AuthenticationService?wsdl"); 
AuthenticationService service = new AuthenticationService(wsdlURL); 
AuthenticationServicePortType servicePort = 
service.getAuthenticationServiceSOAP12PortHttp();
BindingProvider bp = (BindingProvider)servicePort;
```
#### **Step two: Invoke the Login operation**

For example:

Boolean success = servicePort.login(userName, password, 1, true);

If the Login operation is successful, it sends an XML message similar to the following:

```
HTTP/1.1 200 OK 
Server: Apache-Coyote/1.1 
Set-Cookie: JSESSIONID=6FBA83AE67D2E057CEC45B05A0414DB2; Path=/p6ws 
Accept: text/xml, text/html, image/gif, image/jpeg, *; q=.2, */*; q=.2Content-Type: text/xml;charset=utf-8 
Content-Length: 254 
Date: Thu, 03 Apr 2008 16:04:25 GMT
```
<SOAP-ENV:Envelope xmlns:SOAP-ENV="http://schemas.xmlsoap.org/soap/envelope/"><SOAP-ENV:Header/>< SOAP-ENV:Body><LoginReturn xmlns="http://xmlns.oracle.com/Primavera/P6/WS/Authentication/V1"><return>true </return></LoginReturn></SOAP-ENV:Body></SOAP-ENV:Envelope>

#### **Step three: Retrieve the cookie from the response message**

#### For example:

```
private static List<String> cookieHeaders = null; 
Map<String, List<String>> responseHeaders = (Map<String, 
List<String>>)responseContext.get("javax.xml.ws.http.response.headers");
cookieHeaders = responseHeaders.get("Set-Cookie");
```
#### **Step four: Use the cookie in all subsequent calls to P6 EPPM Web Services in current session**

#### For example:

```
Map<String, List<String>> headers = (Map<String, 
List<String>>)bp.getRequestContext().get("javax.xml.ws.http.request.headers"); 
if (headers == null) 
{ 
   headers = new HashMap<String, List<String>>(); 
   bp.getRequestContext().put("javax.xml.ws.http.request.headers", headers); 
} 
headers.put("cookie", cookieHeaders);
```
# <span id="page-31-0"></span>**Best Practices**

# <span id="page-31-1"></span>**Using Filters**

Many of the P6 EPPM Web Services read operations will return large amounts of data. To limit the data returned from these operations, you can specify an optional filter when calling these operations.

To specify the filter, use the Filter element to filter the returned data by any of the filterable P6 EPPM Web Services fields.

To determine which fields are filterable, refer to the **Filterable Orderable** column of the object's field list, which can be found in the *P6 EPPM Web Services Reference Manual*.

For example, calling the ReadActivities operation with no filters specified, results in the return of all activities in the database. You can limit the activities that are returned to those that are related to a project with ObjectId of 123 by applying the following filter:

#### **<Filter>ProjectObjectId = 123</Filter>**

The following table contains some common filter examples. Note that the date format for SQL Server is different than the date format for Oracle. When using the examples, be sure to use the date format that is compatible with the database that you are using:

### **Oracle**

TO\_DATE('2008-08-13 11:19:36', 'yyyy-mm-dd hh24:mi:ss')

#### **SQLServer**

CONVERT(datetime,'2008-08-13 11:22:21',120)

In addition to the Oracle and SQL server date format, you can also use the XML dateTime format in the SQL where clauses that you submit. P6 EPPM Web Services supports the XML dateTime format, with the exception of the fractional seconds and timezones. For example, to return only activities whose Id begins with WS- and whose PlannedStartDate is at 08/01/2003 3:30 am, use the following where clause:

Id LIKE 'WS-%' AND PlannedStartDate = '2003-08-01T3:30:00'

### <span id="page-32-0"></span>**Filter Examples**

![](_page_32_Picture_127.jpeg)

**Note:** The following examples use the **ReadActivities Operation** of the **Activity Service**

![](_page_33_Picture_170.jpeg)

![](_page_34_Picture_176.jpeg)

# <span id="page-35-0"></span>**Performance Tips**

Oracle recommends using the following practices to optimize performance:

- If possible, login as a user with the Admin Superuser global security profile.
- When using the read operations, load only the fields that are absolutely necessary and use filters to limit the numbers of objects that return.

**Note**: Depending on the load and capacity or the server's network, memory and CPU resources, read operations can cause server time outs and out of memory conditions. If this occurs, you should fine-tune the filters used in the read operation to limit the size of the returned data.

 When reading large amounts of project related data, use the Export operation to export the data to an XML file. Then parse the data in the XML file to pull out the relevant information.

# <span id="page-35-1"></span>**Security**

# <span id="page-35-2"></span>**Security**

P6 EPPM Web Services provides security at both the transport and the application levels. Refer to the following links for further information:

- 1) *Transport Level Security using HTTPS* (on page [37](#page-36-0))
	- *Consuming P6 EPPM Web Services over HTTPS (SSL) From Java using HTTP Cookies (On-Premises Only)* (on page [37\)](#page-36-1)
- 2) Message level security
	- ▶ Username Token
	- SAML
	- $\triangleright$  Digital signatures
	- ▶ Timestamps
	- **Encryption**
- 3) *Application Level Security* (on page [39](#page-38-0))
	- *Global Profile Definitions* (on page [42\)](#page-41-2)
	- *Project Profile Definitions* (on page [50](#page-49-0))
	- *Defining User Access to Resources* (on page [40](#page-39-0))

# <span id="page-36-0"></span>**Transport Level Security using HTTPS**

P6 EPPM Web Services supports the use of HTTPS (Hypertext Transfer Protocol over Secure Socket Layer) to achieve secure communication at the transport layer of the OSI Model. All Oracle P6 EPPM Web Services support both the HTTPS and HTTP protocols. Although you can use either protocol when using the web services, Oracle strongly recommends using HTTPS to call the Authentication service since you must specify a Username and Password when you call the Authentication service's Login operation.

See *Consuming P6 EPPM Web Services over HTTPS (SSL) From Java using HTTP Cookies (On-Premises Only)* (on page [37](#page-36-1)) for additional details about using HTTPS with the Java programming language.

# <span id="page-36-1"></span>**Consuming P6 EPPM Web Services over HTTPS (SSL) From Java using HTTP Cookies (On-Premises Only)**

The following Java example invokes the Login operation of the Authentication P6 EPPM Web Services over the Secure Sockets Layer.

```
import com.primavera.ws.p6.authentication.AuthenticationService; 
import com.primavera.ws.p6.authentication.AuthenticationServicePortType; 
import org.apache.cxf.configuration.jsse.TLSClientParameters; 
import org.apache.cxf.frontend.ClientProxy; 
import org.apache.cxf.transport.http.HTTPConduit; 
1/\ldotsSystem.setProperty("javax.net.ssl.trustStore","C:/keystore_certs/server.keysto
re"); 
URL wsdlURL = new 
URL("https://localhost:8443/p6ws/services/AuthenticationService?wsdl"); 
AuthenticationService service = new AuthenticationService(wsdlURL); 
AuthenticationServicePortType port = 
service.getAuthenticationServiceSOAP12PortHttp();
org.apache.cxf.endpoint.Client client = ClientProxy.getClient(port); 
HTTPConduit httpConduit = (HTTPConduit)client.getConduit();
TLSClientParameters tlsParams = new TLSClientParameters(); 
tlsParams.setSecureSocketProtocol("SSL"); 
httpConduit.setTlsClientParameters(tlsParams); 
port.login("admin", "admin", 1,true);
```
# <span id="page-36-2"></span>**Message Level Security**

Message-level security includes some of the security benefits of SSL, but with additional flexibility and features. With message-level security the SOAP message itself is encrypted. When you use message-level security, you can specify that only individual parts or elements of the message be signed, encrypted, or required, whereas the encryption used by the transport level security, SSL, is "all or nothing": either the entire SOAP message is encrypted or it is not encrypted at all.

Message-level security specifies whether the SOAP messages between a client application and the Web Service invoked by the client should be digitally signed or encrypted, or both. It also can specify a shared security context between the Web Service and client in the event that they exchange multiple SOAP messages. You can use message-level security to assure:

- Confidentiality, by encrypting message parts
- $\triangleright$  Integrity, by digital signatures
- Authentication, by requiring username or SAML tokens

# **Encrypting Messages**

You can configure P6 EPPM Web Services with the following message level encryption settings:

- ▶ No message level encryption is allowed
- ▶ Server require at least one element in request messages be encrypted
- $\triangleright$  Server require at least one element in request messages be encrypted and server encrypts the response messages

Configuring P6 EPPM Web Services to encrypt P6 request/respond messages or request messages, involves the following tasks:

#### **Task One: Determine keystore requirements**

You will need a public/private key pair. Determine whether to use an existing keystore or create a new keystore. If you do not already have a keystore that you can use for P6 EPPM Web Services on the server on which P6 EPPM Web Services is deployed, follow the procedure below to create one.

- 1) On the server, open a command prompt.
- 2) Navigate to the <JAVA\_HOME>\jdk\bin directory
- 3) The name of your keystore and the names and aliases of the user information that it contains will vary depending on your specific requirements. As an example, enter the following code to create a key for the P6 EPPM Web Services user Sam in a new keystore called mytestkeystore at c:\temp. Change the location as appropriate:

keytool -validity 3600 -genkeypair -dname "CN=Sam Moore, OU=samDept, O=samOrg, L=samHome, S=Florida, C=US" -keyalg RSA -sigalg Sha1WithRSA -keystore mytestkeystore.jks -alias sam

- 4) Enter keystore password: mytestkeystore.
- 5) Enter key password for sam: sampwd.

#### **Task Two: Set up the server to require encryption:**

- 1) In the Primavera P6 Administrator, locate the Web Services/Security/Message Protection section.
- 2) Set the **Encryption for Incoming Messages** setting to true to require that P6 EPPM Web Services request messages be encrypted. When this setting is true, at least one element in each P6 EPPM Web Services request message must be encrypted.
- 3) Set the **Encrypt Response** setting to true to require that P6 EPPM Web Services response messages be encrypted. When the **Encrypt Response** setting and the **Encryption for Incoming Messages** setting are both set true, the server encrypts everything inside of the body element of P6 EPPM Web Services response messages.
- 4) Change the **File Location** setting to point to the location of the keystore. You determined the location of the keystore in task one.
- 5) Change the **Keystore Password** setting to the password of the keystore determined in task one.
- 6) Change the **Private Key Alias** setting to the alias of the private keystore determined in task one.
- 7) Change the **Private Key Password** setting to the password of the private keystore determined in task one.

# **Task Three: Export the certificate to a new keystore**

- 1) Open a command prompt on the server.
- 2) Navigate to <JAVA\_HOME>\jdk\bin directory.
- 3) Enter the following code to export the certificate to a new keystore. Change the keystore and alias as appropriate:

```
keytool -export -keystore mytestkeystore.jks -alias sam -file sam.cer
```
4) Copy the sam.cer file to any client machines that are authorized to send request messages to the server.The sam.cer file contains the public key that clients will need to be able to send encrypted request messages to the server.

# **Task Four: Import the certificate**

- 1) Open a command prompt on the client.
- 2) Navigate to the location on the client machine that contains the public key certificate file, for example sam.cer file.
- 3) Enter the following code to import the certificate to a new keystore. Change the alias and keystore as appropriate:

keytool -import -alias sam -file sam.cer -keystore mykeystore.jks

4) Since the keystore doesn't yet exist, it will be created, and you will be prompted for a keystore password; type whatever password you want.

# <span id="page-38-0"></span>**Application Level Security**

Application level security is achieved through restricting user access and blocking sites that are not explicitly allowed.

# **User Access**

User access to P6 EPPM Web Services is similar to user access to P6 EPPM client/server products. To use P6 EPPM Web Services, you must log in as a user that has the appropriate product access privileges to access P6 EPPM Web Services as well as any other P6 EPPM applications that you will be accessing.

Additional security privileges determine each user's access to data.

To ensure security at various levels of data, P6 EPPM provides two sets of security profiles:

- **Global profiles** define a user's access to application-wide information and settings, such as the enterprise project structure (EPS), resources, roles, and cost accounts. Each user must be assigned a global profile. In addition to any global profiles that you define, P6 EPPM provides two predefined global profiles: Admin Superuser and No Global Privileges. The Admin Superuser profile allows complete access to all global information and all projects.
- **Project profiles** define a user's access to project-specific information. In addition to any project profiles that you define, P6 EPPM provides a predefined project profile called Project Superuser. The Project Superuser profile allows complete access to elements within a project.

P6 EPPM does not require that each user be assigned a project profile; however, users cannot access projects unless they are assigned a project profile or the global profile, Admin Superuser.

Global and project security profiles both apply when using P6 EPPM Web Services. P6 EPPM Web Services throws a fault if a user attempts to perform an action that is restricted by a security profile.

# **Allow Lists**

You can select the *Enable allow list filtering for web services* option on the Integration and Allow Lists page of P6 Application Settings to restrict access to P6 EPPM Web Services to only the client IP addresses specified in the Web Services Allow List.

# <span id="page-39-0"></span>**Defining User Access to Resources**

In addition to the global and project profiles, an administrator uses resource security to restrict a user's access to resources. Each user can have access to all resources, no resources, or a limited number of resources in the resource hierarchy. To restrict access to a limited number of resources, you can designate each user's root resources by assigning each user to one or more resources in the resource hierarchy. The position of the assigned resources in the hierarchy determines the user's resource access.

Users with restricted resource access can still view and edit all current project resource assignments if they have the proper project privileges.

An administrator can grant one of the following three types of resource access to each user:

**▶ No Resource Access** does not provide access to any resources. This is the default option for new users. With no resource access, the user cannot view any global resource data in the resource dictionary.

- **All Resource Access** disables resource security and provides access to all resources. With all resource access, the user can view all global resource data in the resource dictionary.Admin Superusers always have all resource access, no matter which option is selected.
- **Select Resources Access** provides access to up to five selected resources and all their children in the resource hierarchy. Users with this restricted access can view global resource data for resources they have access to.

**Note**: You need the Edit Users global privilege to manage resource security.

**Additional Information**: *How to Set Security Privileges* **(on page [41\)](#page-40-2).**

# <span id="page-40-2"></span><span id="page-40-0"></span>**How to Set Security Privileges**

# <span id="page-40-1"></span>**How to Set Global Security Privileges**

You can define an unlimited number of global profiles. In addition, there are two global profiles that are predefined: Admin Superuser and No Global Privileges. These predefined profiles have the following GlobalProfileObjectIds and constants:

![](_page_40_Picture_134.jpeg)

The Admin Superuser profile allows complete access to all global information and all projects. This profile is assigned to the user Admin when you install P6 EPPM. For security reasons, you should limit the Admin Superuser assignment to only those individuals who require access to all data.

The No Global Privileges profile restricts access to global data. Assign this profile to anyone who is strictly a P6 Progress Reporter user.

Use the following steps to set a Global Security privilege:

- 1) Using HTTPS, log in with a user that has the Edit Security profile privilege.
- 2) Choose an existing global profile or use the CreateGlobalProfiles operation to create a new global profile.
- 3) If you are setting the global security privilege for a new user, use the CreateUsers operation, passing in the GlobalProfileObjectId of the global security global security profile.
- 4) If you are setting the global security privilege for existing users, call the UpdateUsers operation, passing in the appropriate GlobalProfileObjectId for the users that you are updating.

# <span id="page-41-0"></span>**How to Set Project Security**

You can define an unlimited number of project profiles in P6 Professional. In addition, P6 Professional provides a predefined project profile called Project Superuser. The Project Superuser profile allows complete access to elements within a project.

The Project Superuser ProjectProfileObjectId is predefined with the constant 23.

Use the following steps to set a project security privilege:

- 1) Using HTTPS, log in with a user that has the Edit Security profile privilege.
- 2) Choose one or more existing project profiles or use the CreateProjectProfiles operation to create new project profiles.
- 3) If necessary, call the CreateUserOBS operation with the appropriate OBSObjectId and ProjectProfileObjectId for the profiles that you created in step 2.
- 4) If necessary, call the UpdateUserOBS operation with the appropriate OBSObjectId and ProjectProfileObjectId for the profiles that you chose or created in step 2.

# <span id="page-41-1"></span>**How to Set Resource Security**

Project access supersedes resource access.

**AllResourceAccessFlag**: A flag that determines whether the user has all resource access (true) or restricted resource access (false). Admin Superusers always have all resource access.

You can set the AllResourceAccessFlag using the UpdateUsers operation.

- 1) Using HTTPS, log in with a user that has the Edit Security profile privilege.
- 2) Choose a UserObjectId of user. You can use the ReadUsers operation to list the users.
- 3) Choose the ResourceId of a resource. You can use the ReadResources operation to list the resources.
- 4) Use the CreateResourceAccess operation to expand or limit access to the resource you chose in step 3 by the user you chose in step 2.

**Note**: You can use the CreateResourceAccess operation multiple times to assign up to five resources to a user.

# <span id="page-41-2"></span>**Global Profile Definitions**

A global profile definition specifies the individual access privileges associated with the profile. For a global profile, access privileges apply to application-wide information and settings. The module requires you to assign a global profile to each user.

# **Administration Privileges**

## **Add/Edit/Delete OBS** option

Determines whether the profile will enable users to create, modify, and remove hierarchical data for the global Organizational Breakdown Structure.

# **Add/Edit/Delete Security Profiles** option

Determines whether the profile will enable users to create, modify, and remove global and project security profiles, which grant access to application-wide and project-specific information.

# **Add/Edit/Delete Users** option

Determines whether the profile will enable users to create, modify, and remove P6 EPPM user data. To search the LDAP directory when provisioning, users must also have the Provision Users from LDAP global privilege.

#### **Add/Edit/Delete User Interface Views** option

Determines whether the profile will enable users to create, modify, and remove user interface views configurations, which control the functionality users can access in P6.

#### **Edit Application Settings** option

Determines whether the profile will enable users to modify application settings, which set global preferences for P6 EPPM.

#### **Provision Users from LDAP** option

Determines whether the profile will enable users to search the LDAP directory when provisioning. For users who do not have this privilege assigned to their profile, the option to load an LDIF file to provision users will still be enabled. To search the LDAP directory, users also must also have the 'Add/Edit/Delete Users' global privilege.

#### **View Published Audit Data** option

Determines whether the profile will enable users to view published table auditing data.

# **Codes Privileges**

# **Add Global Activity Codes** option

Determines whether the profile will enable users to create global activity codes and code values data. This privilege also selects the 'Edit Global Activity Codes' global privilege.

#### **Edit Global Activity Codes** option

Determines whether the profile will enable users to modify global activity codes data. This privilege also enables users to create, modify, and remove global activity code values.

#### **Delete Global Activity Codes** option

Determines whether the profile will enable users to remove global activity codes and code values data. This privilege also selects the 'Add Global Activity Codes' and 'Edit Global Activity Codes' global privileges.

#### **Add Global Issue Codes** option

Determines whether the profile will enable users to create global issue codes and code values data. This privilege also selects the 'Edit Global Issue Codes' global privilege.

#### **Edit Global Issue Codes** option

Determines whether the profile will enable users to modify global issue codes data. This privilege also enables users to create, modify, and remove global issue code values.

# **Delete Global Issue Codes** option

Determines whether the profile will enable users to remove global issue codes and code values data. This privilege also selects the 'Add Global Issue Codes' and 'Edit Global Issue Codes' global privileges.

#### **Add Project Codes** option

Determines whether the profile will enable users to create project codes and code values data. This privilege also selects the 'Edit Project Codes' global privilege.

#### **Edit Project Codes** option

Determines whether the profile will enable users to modify project codes data. This privilege also enables users to create, modify, and remove project code values.

#### **Delete Project Codes** option

Determines whether the profile will enable users to remove project codes and code values data. This privilege also selects the 'Add Project Codes' and 'Edit Project Codes' global privileges.

#### **Add Resource Codes** option

Determines whether the profile will enable users to create resource codes and code values data. This privilege also selects the 'Edit Resource Codes' global privilege.

## **Edit Resource Codes** option

Determines whether the profile will enable users to modify resource codes data. This privilege also enables users to create, modify, and remove resource code values.

#### **Delete Resource Codes** option

Determines whether the profile will enable users to remove resource codes and code values data. This privilege also selects the 'Add Resource Codes' and 'Edit Resource Codes' global privileges.

# **Add Role Codes** option

Determines whether the profile will enable users to create role codes and code values data. This privilege also selects the 'Edit Role Codes' global privilege.

#### **Edit Role Codes** option

Determines whether the profile will enable users to modify role codes data. This privilege also enables users to create, modify, and remove role code values.

#### **Delete Role Codes** option

Determines whether the profile will enable users to remove role codes and code values data. This privilege also selects the 'Add Role Codes' and 'Edit Roles' global privileges.

# **Add Assignment Codes** option

Determines whether the profile will enable users to create assignment codes and code values data. This privilege also selects the 'Edit Assignment Codes' global privilege.

# **Edit Assignment Codes** option

Determines whether the profile will enable users to modify assignment codes data. This privilege also enables users to create, modify, and remove assignment code values.

# **Delete Assignment Codes** option

Determines whether the profile will enable users to remove assignment codes and code values data. This privilege also selects the 'Add Assignment Codes' and 'Edit Assignment Codes' global privileges.

# **Add/Delete Secure Codes** option

Determines whether the profile will enable users to create and remove all secure project codes, global and EPS-level activity codes, resource codes, role codes, issue codes, and code values data. This privilege also selects the 'Edit Secure Codes,' 'Assign Secure Codes,' and 'View Secure Codes' global privileges.

#### **Edit Secure Codes** option

Determines whether the profile will enable users to modify all secure project codes, global and EPS-level activity codes, resource codes, role codes, issue codes, and code values data. This privilege also selects the 'Assign Secure Codes' and 'View Secure Codes' global privileges.

## **Assign Secure Codes** option

Determines whether the profile will enable users to assign all secure project codes, global and EPS-level activity codes, resource codes role codes, issue codes, and code values data. This privilege also selects the 'View Secure Codes' global privilege.

#### **View Secure Codes** option

Determines whether the profile will enable users to display all secure project codes, global and EPS-level activity codes, resource codes, role codes, issue codes, and code values data.

# **Global Data Privileges**

# **Add/Edit/Delete Categories and Overhead Codes** option

Determines whether the profile will enable users to create, modify, and remove categories and overhead codes data, which can be applied to all projects. Overhead codes are only available to P6 Team Member Web users.

## **Add/Edit/Delete Cost Accounts** option

Determines whether the profile will enable users to create, modify, and remove cost accounts data.

#### **Add/Edit/Delete Currencies** option

Determines whether the profile will enable users to create, modify, and remove currencies data.

#### **Add/Edit/Delete Locations** option

Determines whether the profile will enable users to create, modify, and remove locations data.

#### **Add/Edit/Delete Financial Period Calendars** option

Determines whether the profile will enable users to create, modify, and remove financial period calendars and financial period calendar data. To edit period data, users must also have the 'Edit Period Performance' project privilege assigned to their profile.

#### **Add/Edit/Delete Funding Sources** option

Determines whether the profile will enable users to create, modify, and remove funding source data.

#### **Add/Edit/Delete Global Calendars** option

Determines whether the profile will enable users to create, modify, and remove global calendars data.

#### **Add/Edit/Delete Global Portfolios** option

Determines whether the profile will enable users to create, modify, and remove global portfolio configurations in Manage Portfolios Views.

#### **Add/Edit/Delete Risk Categories, Matrices, and Thresholds** option

Determines whether the profile will enable users to create, modify, and remove risk categories, risk scoring matrices, and risk thresholds data.

#### **Add/Edit/Delete Timesheet Period Dates** option

Determines whether the profile will enable users to create, modify, and remove individual or batched timesheet periods.

# **Add/Edit/Delete User Defined fields** option

Determines whether the profile will enable users to create, modify, and remove User Defined fields. Even without this privilege, users can still display User Defined fields information.

#### **Add/Edit/Delete Stored Images** option

Determines whether the profile will enable users to create, modify, and remove stored images in P6 EPPM and P6 Professional.

#### **Resources Privileges**

#### **Add Resources** option

Determines whether the profile will enable users to create resource data. This privilege also selects the 'Edit Resources' global privilege.

#### **Edit Resources** option

Determines whether the profile will enable users to modify resource data. This privilege also enables users to assign, modify, and remove role assignments. To display resources' price/unit in reports, users must have this privilege and the 'View Resource and Role Costs/Financials' global privilege assigned to their profile. To display resource skill level (a resource's role proficiency) in the application and in reports, users must have this privilege and the 'View Resource Role Proficiency' global privilege assigned to their profile.

# **Delete Resources** option

Determines whether the profile will enable users to remove resource data. This privilege also selects the 'Add Resources' and 'Edit Resources' global privileges.

**Note**: When a resource is deleted, all historical data for that resource and its assignments is also deleted. This includes resource costs and spreads from all projects to which that resource was assigned. Deleting resources can change the costs and units figures for all projects to which that resource was assigned. In most circumstances users should not delete resources, but clear the Active option for the resource on the Resources tab on the Resources Administration page.

Exercise extreme caution when assigning the Delete Resources privilege.

# **Add/Edit/Delete Resource Calendars** option

Determines whether the profile will enable users to create, modify, and remove resource calendars data. This privilege also enables users to edit Shifts in P6 Professional.

#### **Add/Edit/Delete Resource Curves** option

Determines whether the profile will enable users to create, modify, and remove resource distribution curves definitions.

## **Add/Edit/Delete Roles** option

Determines whether the profile will enable users to create, modify, and remove roles data.

#### **Add/Edit/Delete Global Resource and Role Teams** option

Determines whether the profile will enable users to create, modify, and remove global Resource Teams and Role Teams. A Resource/Role Team is a collection of resources/roles.

#### **Add/Edit/Delete Rate Types and Units of Measure** option

Determines whether the profile will enable users to create, modify, and remove resource rate types and units of measure data.

#### **View Resource and Role Costs/Financials** option

Determines whether the profile will enable users to display all values for labor, material, and nonlabor resource costs, price/unit values for roles, and costs for resource and resource assignments User Defined fields. For users who do not have this privilege assigned to their profile, all areas that display monetary values for labor, material, and nonlabor resources and roles will display dashes and cannot be edited. For resources, such areas include resource price/unit, values in resource spreadsheets and histograms in Resource Analysis and Team Usage, and Cost data types for Resource User Defined fields. For roles, the area is the price/unit value in roles data. To display resources' price/unit, users must have this privilege and the 'Edit Resources' global privilege assigned to their profile.

#### **View Resource Role Proficiency** option

Determines whether the profile will enable users to display, group/sort, filter, search, and report on resource and role proficiency. To display resource skill level (a resource's role proficiency), users must have this privilege and the Edit Resources global privilege assigned to their profile.

#### **Approve Resource Timesheets** option

Determines whether the profile will enable users to approve or reject submitted timesheets as a Resource Manager.

#### **Templates Privileges**

#### **Add/Edit/Delete Activity Step Templates** option

Determines whether the profile will enable users to create, modify, and remove Activity Step Templates, which are used to add a set of common steps to multiple activities.

#### **Add/Edit/Delete Issue Forms** option

Determines whether the profile will enable users to create, modify, and remove issue forms.

#### **Add/Edit/Delete Microsoft Project and Primavera Templates** option

Determines whether the profile will enable users to create, modify, and remove templates that are used to import/export data from/to Microsoft Project or Primavera XML formats.

#### **Add/Edit/Delete Project Templates** option

Determines whether the profile will enable users to create, modify, and remove templates that can be used when creating new projects. To create project templates, users must also have the 'Add Projects' project privilege assigned to their profile. To modify templates, you must have the same project privileges that are required to modify projects. To delete project templates, users must also have the 'Delete Projects' project privilege assigned to their profile.

## **Tools Privileges**

#### **Administer Global External Applications** option

Determines whether the profile will enable users to create, modify, and remove entries in the list of global external applications in P6 Professional.

#### **Administer Global Scheduled Services** option

Determines whether users have the privilege to modify settings on the Global Scheduled Services dialog box. You can modify the following publishing services if you have this privilege: Publish Enterprise Data, Publish Enterprise Summaries, Publish Resource Management, Publish Security. With this privilege, you can enable the service, choose how often the service will run, and at what time the service will run.

# **Administer Project Scheduled Services** option

Determines whether the profile will enable users to set up the Apply Actuals, Summarize, Schedule, and Level scheduled services to run at specific time intervals.

#### **Edit Global Change Definitions** option

Determines whether the profile will enable users to create, modify, and remove Global Change specifications available to all users in P6 Professional.

#### **Import P6 Professional XER and MPX option**

Determines whether the profile will enable users to import projects, resources, and roles from XER and MPX formats using P6 Professional. To create new projects when importing, users must also have the 'Create Project' project privilege assigned to their profile. Users must be an Admin or Project Superuser to update a project from an XER file.

# **Import XLSX** option

Determines whether the profile will enable users to import projects, resources, and roles from XLSX files into P6 Professional and P6. P6 Professional users must also be a Project Superuser to update a project from XLSX format. P6 users do not need to be a Project Superuser, but do require the Add/Edit Activities Except Relationships privilege.

#### **Import XML** option

Determines whether the profile will enable users to import projects from P6, P6 Professional, and Microsoft Project using XML format. To create new projects when importing, users must also have the 'Create Project' project privilege assigned to their profile.

### **Enable Work Offline** option

Determines whether the profile will enable users to work offline in P6 Professional configured to a database with a P6 Pro Cloud Connect alias. To work offline, the database alias must have the Enable Client-side Cache option selected. To see this privilege, select the Enable offline mode option in the General pane of Application Settings.

# **Views and Reports Privileges**

#### **Add/Edit/Delete Global Activity and Assignment Layouts, Views and Filters** option

Determines whether the profile will enable users to create, modify, and remove global activity and resource assignment layouts, views, and filters.

#### **Add/Edit/Delete Global Dashboards** option

Determines whether the profile will enable users to create, modify, and remove global dashboards.

#### **Add/Edit/Delete Global Project, WBS and Portfolio Layouts, Views and Filters** option

Determines whether the profile will enable users to create, modify, and remove global project, WBS, and portfolio layouts, views, and filters. This privilege is required to save view changes made to the Portfolio Analysis page.

#### **Add/Edit/Delete Global Reports** option

Determines whether the profile will enable users to create, modify, and remove global reports, including editing report groups and global report batches and saving global reports created or modified in P6 Professional.

# **Edit Global Tracking Layouts** option

Determines whether the profile will enable users to create, modify, and remove global tracking layouts in P6 Professional.

# **Edit Projects from Scorecards** option

Determines whether the profile will enable users to create, modify, and remove projects from scorecards in the Portfolio View portlet and the Portfolio Analysis page. This privilege is required to save data changes made to the Portfolio Analysis page. The following project privileges are also required for scorecards: 'Edit Project Details Except Costs/Financials' to edit project data, 'View Project Costs/Financials' to view project cost data, 'Edit WBS Costs/Financials' to edit project cost data, 'Create Project' to add a project, and 'Delete Project' to delete a project.

# **Add/Edit/Delete Global Visualizer Layouts** option

Determines whether the profile will enable users to create, modify, and remove global layouts in Visualizer.

#### **Add/Edit/Delete Global Visualizer Filters** option

Determines whether the profile will enable users to create, modify, and remove global filters in Visualizer.

#### <span id="page-49-0"></span>**Project Profile Definitions**

A project profile defines a set of privileges for access to project-specific information. Project profiles are assigned to users based on the OBS hierarchy. To control access to project-specific information, you create project profiles, and then assign specific OBS elements and associated project profiles to individual users. The assigned OBS element determines the EPS and WBS elements for which the user can access project information. The assigned project profile determines the type of access privileges the user has to that project information.

# **Activities Privileges**

## **Add/Edit Activities Except Relationships** option

Determines whether the profile will enable users to create and modify all activity information in projects, except activity relationships. Users assigned a profile with this privilege can also designate another user as an activity owner and be assigned as a status reviewer for reviewing status updates from P6 Team Member interface users. Users assigned Team Member work distribution filters must have this privilege assigned. To modify activity IDs, users must also have the Edit Activity ID project privilege assigned to their profile. To use the Recalculate Assignment Costs feature, users must also have the 'View Project Costs/Financials' project privilege assigned to their profile.

#### **Delete Activities** option

Determines whether the profile will enable users to remove activities from projects.

## **Add/Edit/Delete Activity Relationships** option

Determines whether the profile will enable users to create, modify, and remove activity relationships assigned to projects.

## **Edit Activity ID option**

Determines whether the profile will enable users to modify activity IDs. To modify activity IDs, users must also have the 'Add/Edit Activities Except Relationships' project privilege assigned to their profile.

# **Add/Edit/Delete Expenses** option

Determines whether the profile will enable users to create, modify, and remove expenses assigned to projects.

## **Delete Discussion Comments** option

Determines whether the profile will enable users to delete discussion comments assigned to activities.

# **Codes Privileges**

#### **Add Project Activity Codes** option

Determines whether the profile will enable users to create project activity codes and code values data. This privilege also selects the 'Edit Project Activity Codes' project privilege.

### **Edit Project Activity Codes** option

Determines whether the profile will enable users to modify project activity codes data. This privilege also enables users to create, modify, and remove project activity code values.

# **Delete Project Activity Codes** option

Determines whether the profile will enable users to remove project activity codes and code values data. This privilege also selects the 'Add Project Activity Codes' and 'Edit Project Activity Codes' project privileges.

## **Add EPS Activity Codes** option

Determines whether the profile will enable users to create EPS-level activity codes and code values. This privilege also selects the 'Edit EPS Activity Codes' project privilege.

# **Edit EPS Activity Codes** option

Determines whether the profile will enable users to modify the name of EPS-level activity codes. This privilege also enables users to create, modify, and remove EPS-level activity code values.

# **Delete EPS Activity Codes** option

Determines whether the profile will enable users to remove EPS-level activity codes and code values data. This privilege also selects the 'Add EPS Activity Codes' and 'Edit EPS Activity Codes' project privileges.

# **EPS and Project Privileges**

# **Add/Edit/Delete EPS Except Costs/Financials** option

Determines whether the profile will enable users to create, modify, and remove EPS hierarchy nodes, edit EPS notebook, and edit all EPS-related data except financial information.

# **Edit EPS Costs/Financials** option

Determines whether the profile will enable users to modify EPS budget logs, funding sources, and spending plans.

# **Add Projects** option

Determines whether the profile will enable users to create, copy, and paste projects within the EPS node. To create project templates, users must also have the 'Add/Edit/Delete Project Templates' global privilege assigned to their profile.

# **Delete Projects** option

Determines whether the profile will enable users to delete, cut, and paste projects within the EPS node. To delete project templates, users must also have the 'Add/Edit/Delete Project Templates' global privilege assigned to their profile.

# **Edit Project Details Except Costs/Financials** option

Determines whether the profile will enable users to set Project Preferences and to edit project-level data. This privilege also enables users to assign or remove a risk scoring matrix to a project in the Risk Scoring Matrices page in Enterprise Data.

Certain Project Preferences, such as editing Publication Priority, require additional privileges. To assign a project baseline, users must also have the 'Assign Project Baselines' project privilege assigned to their profile. To edit cost UDFs, users must also have the 'Edit WBS Costs/Financials' project privilege assigned to their profile.

# **Add/Edit/Delete WBS Except Costs/Financials** option

Determines whether the profile will enable users to create, modify, and remove WBS hierarchy nodes and other WBS level data including notebook entries, earned value settings, milestones, and dates. This privilege does not allow users to edit cost and financial data at the WBS level.

# **Edit WBS Costs/Financials** option

Determines whether the profile will enable users to modify Project or WBS budget logs, funding sources, spending plan, and financial data at the project level. To edit costs and financials at the WBS level, including cost UDFs, users must also have the 'Add/Edit/Delete WBS Except Costs/Financials' project privilege assigned to their profile. The 'Edit WBS Costs/Financials' privilege also selects the 'View Project Costs/Financials' project privilege.

# **View Project Costs/Financials** option

Determines whether the profile will enable users to display all monetary values for projects. For users who do not have this privilege assigned to their profile, all areas that display monetary values will display dashes and cannot be edited. To use the Recalculate Assignment Costs feature, users must also have the 'Add/Edit Activities Except Relationships' project privilege assigned to their profile. To display the resource price/unit, users must have the 'View Resource and Role Costs/Financials' global privilege assigned to their profile.

# **Delete Project Data with Timesheet Actuals** option

Determines whether the profile will enable users to delete activities and resource assignments for projects that have timesheet actuals. This includes cutting an activity with timesheet actuals and pasting the activity to another project. To delete project data at all different levels (activity, WBS, project, and EPS), users must also have the appropriate privileges assigned to their profile. For example, to delete activities with timesheet actuals, users must also have the 'Delete Activities' project privilege assigned to their profile. To delete activities and WBS nodes with timesheet actuals, users must additionally have the 'Add/Edit/Delete WBS Except Costs/Financials' project privilege assigned to their profile.

# **Delete Published Project Data** option

Determines whether the profile will enable users to delete published project data using the Delete Published Data action on the EPS page.

# **Export Project Data** option

Determines whether the profile will enable users to export project data and download data to Excel using the Download link below grids. This privilege also conveys the ability to copy and paste data out of the project or EPS node.

# **Project Data Privileges**

# **Add/Edit/Delete Issues and Issue Thresholds** option

Determines whether the profile will enable users to create, modify, and remove thresholds and issues assigned to projects. The privilege also enables users to assign issue codes to project issues.

# **Add/Edit/Delete Project Baselines** option

Determines whether the profile will enable users to create, modify, and remove baselines for projects.

# **Add/Edit/Delete Project Calendars** option

Determines whether the profile will enable users to create, modify, and remove calendars assigned to projects.

# **Add/Edit/Delete Risks** option

Determines whether the profile will enable users to create, modify, and remove risks assigned to projects.

# **Add/Edit/Delete Template Documents** option

Determines whether the profile will enable users to create, modify, remove project template documents. If the content repository is installed and configured, this privilege also enables P6 users to check out and start reviews for project template documents. P6 Professional users cannot open documents added via a P6 installation with a configured content repository. A profile must be assigned the 'Add/Edit/Delete Work Products and Documents' project privilege before you can select this privilege.

# **Add/Edit/Delete Work Products and Documents** option

Determines whether the profile will enable users to create, modify, and remove project documents that do not have a security policy applied. Document security policies are available only in P6 and only for documents stored in the content repository. When the content repository is installed and configured, this privilege also enables users to create document folders in P6.

# **Assign Project Baselines** option

Determines whether the profile will enable users to assign project baselines to projects. To assign project baselines, users must also have the 'Edit Project Details Except Costs/Financials' project privilege assigned to their profile.

# **Approve Timesheets as Project Manager** option

Determines whether the profile will enable users to approve or reject submitted timesheets as a Project Manager in Timesheet Approval.

#### **Related Applications Privileges**

#### **Administer Project External Applications** option

Determines whether the profile will enable users to modify entries in the External Applications feature in P6 Professional.

#### **Exchange Project Data with Primavera Unifier** option

Determines whether the profile will enable users to exchange project data with a linked Primavera Unifier project.

#### **Exchange Project Data with Oracle Primavera Cloud** option

Determines whether the profile will enable users to exchange project data with a linked Oracle Primavera Cloud project.

#### **Exchange Project Data with Gateway** option

Determines whether the profile will enable users to exchange project data with a project linked via Primavera Gateway.

### **Resource Assignments Privileges**

#### **Add/Edit Activity Resource Requests** option

Determines whether the profile will enable users to create and modify resource requests for activities.

# **Add/Edit/Delete Resource Assignments for Resource Planning** option

Determines whether the profile will enable users to add, edit, or delete resource assignments on the Planning Page of the Resources Section.

#### **Add/Edit/Delete Role Assignments for Resource Planning** option

Determines whether the profile will enable users to add, edit, or delete role assignments on the Planning Page of the Resources Section.

# **Edit Committed Flag for Resource Planning** option

Determines whether profile will enable the users to edit the committed flag on the Planning Page of the Resources Section.

#### **Edit Future Periods** option

Determines whether the profile will enable users to enter, modify, and delete future period assignment values in the Planned Units and Remaining (Early) Units fields of the Resource Usage Spreadsheet using P6 Professional. The 'Add/Edit Activities Except Relationships' project privilege is also required for this functionality.

#### **Edit Period Performance** option

Determines whether the profile will enable users to modify period performance values for labor and nonlabor units as well as labor, nonlabor, material, and expense costs using P6 Professional. The 'Add/Edit Activities Except Relationships' and 'View Project Costs/Financials' project privileges are also required for this functionality.

# **Tools Privileges**

## **Apply Actuals** option

Determines whether the profile will enable users to apply actuals to activities in projects.

#### **Check In/Check Out Projects and Open Projects Exclusively** option

Determines whether the profile will enable users to check projects out to work remotely and then check them back in using P6 Professional, and whether users can open projects exclusively. Opening a project exclusively places a lock on the project allowing only the user who opened the project to make changes to the project. Other users can view project data, but cannot make updates until the exclusive lock is released.

#### **Level Resources** option

Determines whether the profile will enable users to level resources in projects. This privilege also selects the 'Schedule Project' project privilege.

#### **Schedule Projects option**

Determines whether the profile will enable users to schedule projects.

#### **Monitor Project Thresholds** option

Determines whether the profile will enable users to run the threshold monitor for projects in P6 Professional.

# **Store Period Performance** option

Determines whether the profile will enable users to track actual this period values for actual units and costs in projects. The 'Add/Edit Activities Except Relationships' project privilege is also required for this functionality.

# **Summarize Projects** option

Determines whether the profile will enable users to summarize data for all projects in the EPS.

# **Edit Publication Priority** option

Determines whether the profile will enable users to edit the Publication Priority for the project. This privilege should be granted only to administrators to optimize the flow of projects through the service queue.

# **Run Baseline Update** option

Determines whether the profile will enable users to update baselines assigned to projects with new project information using the Update Baseline tool.

# **Run Global Change** option

Determines whether the profile will enable users to run Global Change specifications to update activity detail information in P6 Professional.

## **Allow Integration with Primavera Unifier** option

Determines whether the profile will enable users to link projects to Primavera Unifier projects and schedule sheets.

#### **Perform Global Search & Replace** option

Determines whether the profile will enable users to use Global Search & Replace to update project, WBS, and activity information in P6.

#### **Views and Reports Privileges**

#### **Add/Edit Project Level Layouts** option

Determines whether the profile will enable users to create, modify, and remove project level layouts in the Activities, Assignments, or WBS windows in P6 Professional.

#### **Edit Project Reports** option

Determines whether the profile will enable users to modify reports, modify report batches, and export reports for projects in P6 Professional.

#### **Publish Project Website** option

Determines whether the profile will enable users to publish a Web site for projects in P6 Professional.

#### **Add/Edit/Delete Project Visualizer Layouts** option

Determines whether the profile will enable users to create, modify, and remove project layouts in Visualizer.

# <span id="page-55-0"></span>**Troubleshooting P6 EPPM Web Services**

# <span id="page-55-1"></span>**About Logging**

The P6 EPPM Web Services uses different settings for logging errors and warnings than for logging SOAP requests and responses.

# <span id="page-55-2"></span>**Logging Errors and Warnings**

If logging is enabled and configured in Primavera P6 Administrator, P6 EPPM Web Services can output to the P6 log file.

Log settings in Primavera P6 Administrator can be set at one of four levels, each of which also incorporates all the messages logged by the previous logging level. The levels are, error, warn, info, and debug.

The output is recorded to a log file called P6WebAccess.html. The location of the log file is specified in BREBootStrap.xml located in your P6 EPPM home folder.

For more information, see the P*6 EPPM System Administration Guide*.

# <span id="page-56-0"></span>**Logging SOAP Requests and Responses**

If you want to log incoming SOAP requests and the corresponding outgoing responses, you must configure JVM startup parameters on your WebLogic server.

The SOAP requests and responses are logged to the console output and captured in the following file:

<WLServerDomainFolder>/servers/P6WebServices/logs/P6WebServices.out.

To configure logging of SOAP requests and responses, add the following JVM properties to your startup parameters in the Arguments section of the Server Start tab of the managed P6 EPPM Web Services server:

-Dcom.sun.xml.ws.transport.http.client.HttpTransportPipe.dump=true

-Dcom.sun.xml.internal.ws.transport.http.client.HttpTransportPipe.dump= true

-Dcom.sun.xml.ws.transport.http.HttpAdapter.dump=true

-Dcom.sun.xml.internal.ws.transport.http.HttpAdapter.dump=true

-Dcom.sun.xml.internal.ws.transport.http.HttpAdapter.dumpTreshold=99999 9

> **Note**: You must restart your P6 EPPM Web Services server for these settings to take effect.